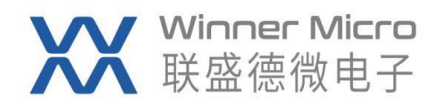

# W80X\_MCU\_快速入门 V0.1

北京联盛德微电子有限责任公司 (winner micro)

地址:北京市海淀区阜成路 67 号银都大厦 1802

电话:+86-10-62161900

公司网址:www.winnermicro.com

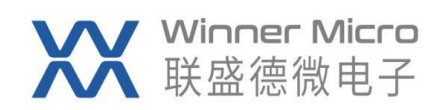

### **文档修改记录**

<span id="page-1-0"></span>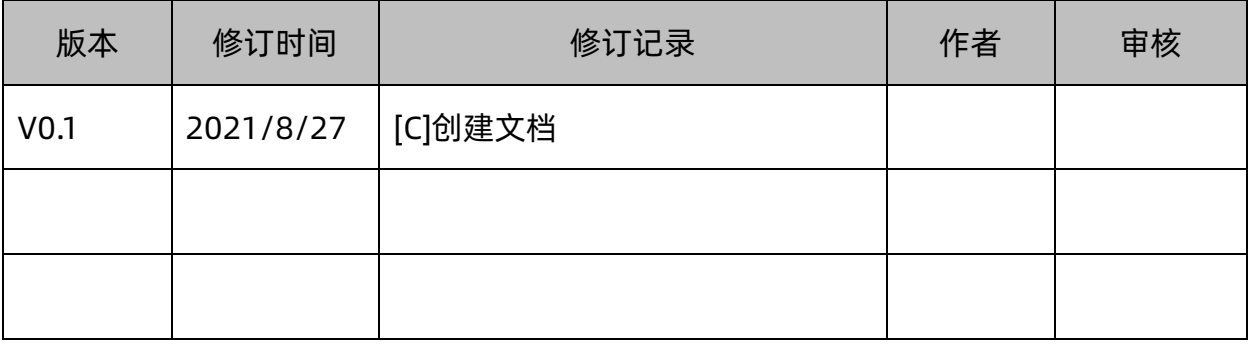

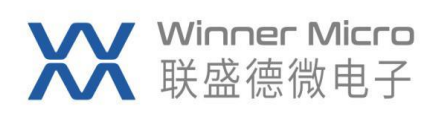

## 目录

<span id="page-2-0"></span>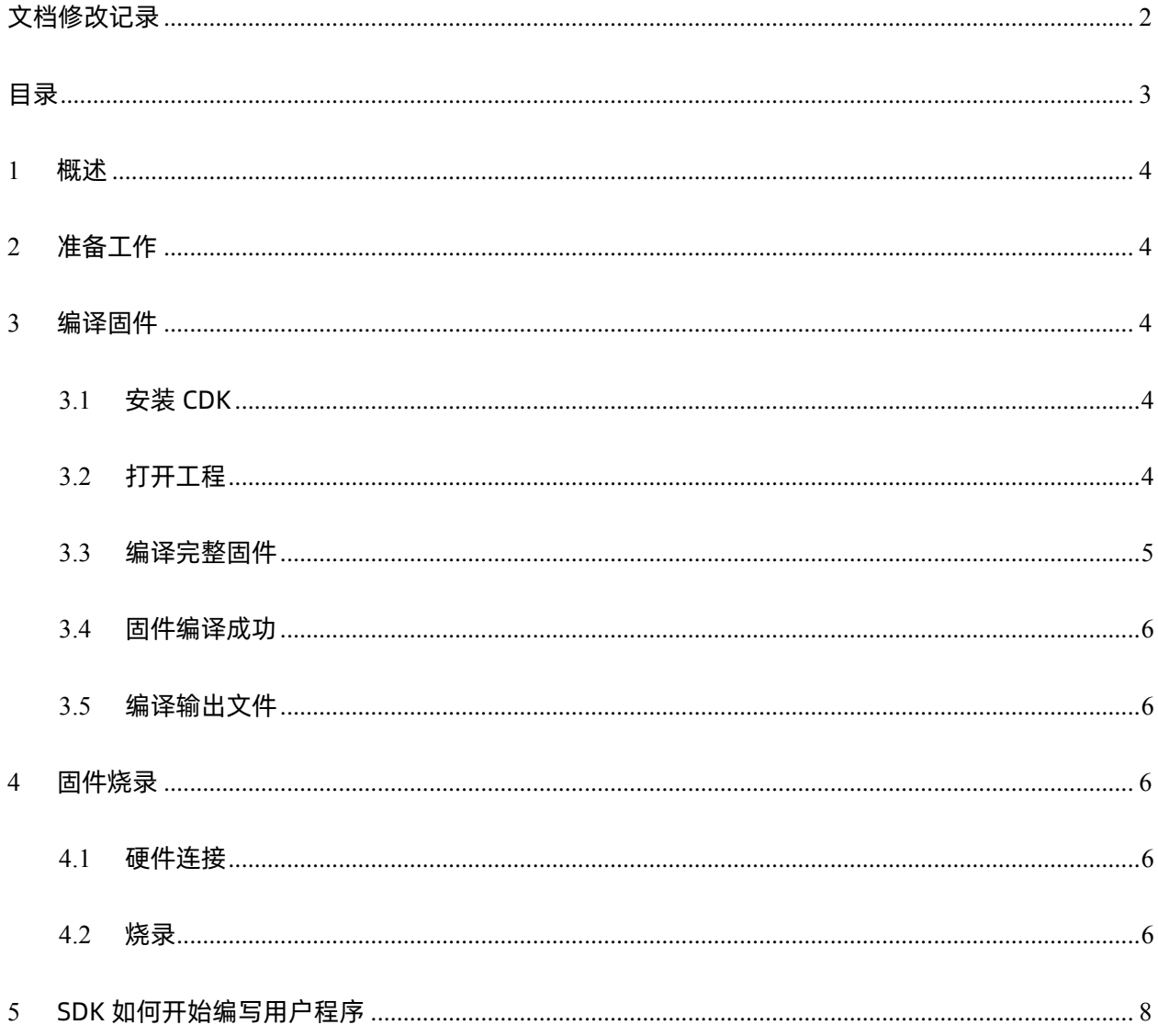

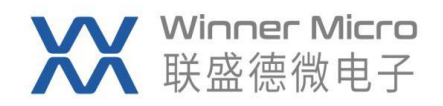

#### <span id="page-3-0"></span>1 概述

此文档用于指导用户搭建 W805/W806 芯片的软件开发环境,下载烧录等操作步骤。

#### <span id="page-3-1"></span>2 准备工作

硬件:

- W805/W806 开发板
- USB 转串口线

#### 软件:

Windows 端编译工具:CDK 安装包 链接: https://pan.baidu.com/s/1mslRbcuC0oGrNsjQJY3wHQ 提取码: qdut

烧录工具:W800 Upgrade Tools.exe www.winnermicro.com

工程文件: SDK www.winnermicro.com 备注:SDK 存放,不要存在中文路径。

#### <span id="page-3-2"></span>3 编译固件

#### <span id="page-3-3"></span>3.1 安装 CDK

<span id="page-3-4"></span>安装过程直接点击下一步,直到最后安装完成即可。

#### 3.2 打开工程

打 开 W805\_SDK 的 目 录 , 在 WM\_SDK\_W805\tools\W805\projects\SDK\_Project\project\CDK\_WS\W805\_SDK 中双击打 开 W805\_SDK.cdkproj 工程文件,如下图所示。之后每次双击桌面的 CDK 快捷方式即可直 接打开上次关闭前的工程。

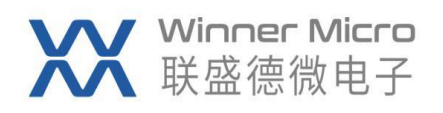

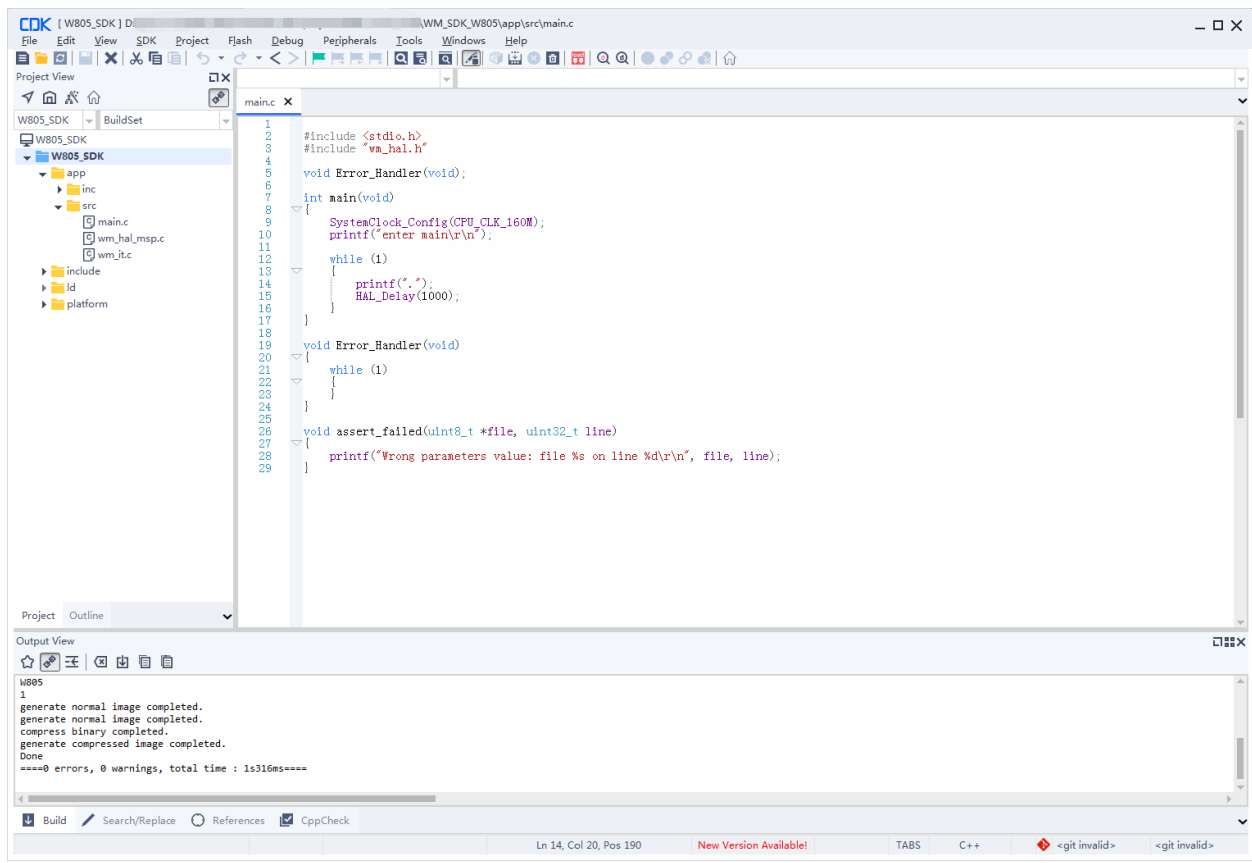

#### <span id="page-4-0"></span>3.3 编译完整固件

右键 W805\_SDK 在弹出的菜单中选择 Build,开始编译工程。

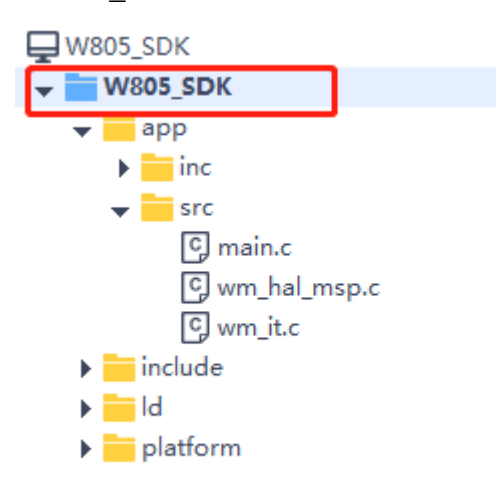

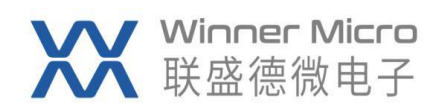

#### <span id="page-5-0"></span>3.4 固件编译成功

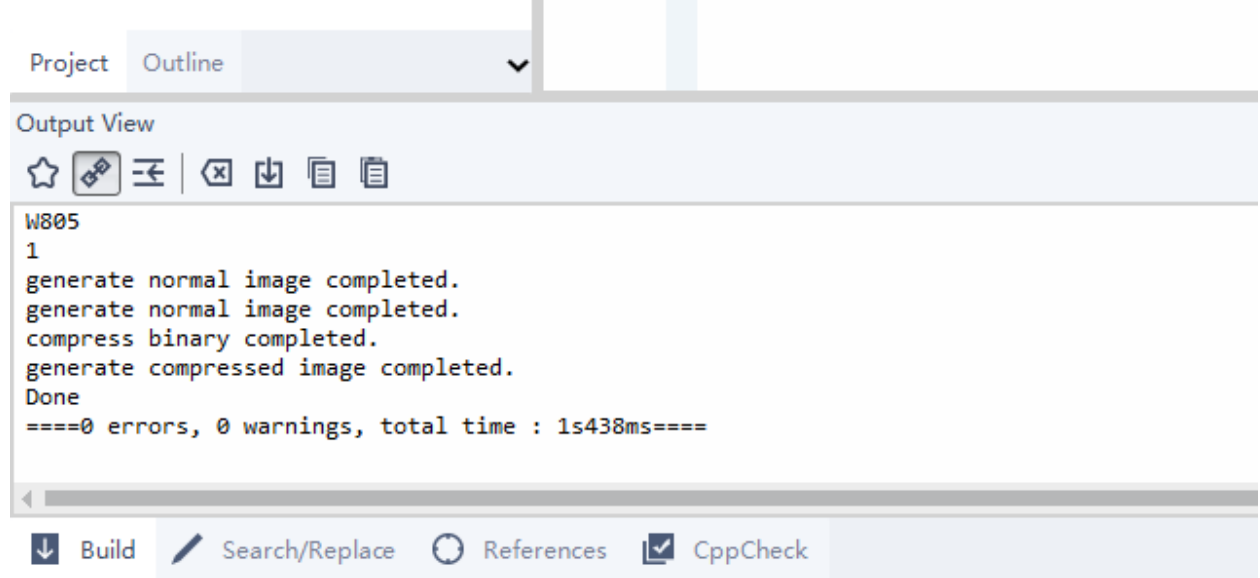

#### <span id="page-5-1"></span>3.5 编译输出文件

编译完成后生成的固件位于 SDK 工程 bin\W805 目录下,生成文件有: W805.fls: 串口烧录 W805.map: map 文件

#### <span id="page-5-2"></span>4 固件烧录

#### <span id="page-5-3"></span>4.1 硬件连接

W805/W806 开发板正常供电, 连接 UART0, 确认 PC 可以正常识别到串口;

#### <span id="page-5-4"></span>4.2 烧录

打开烧录工具 W800 Upgrade Tools.exe;

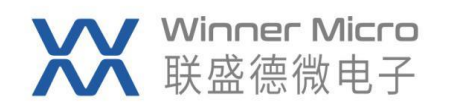

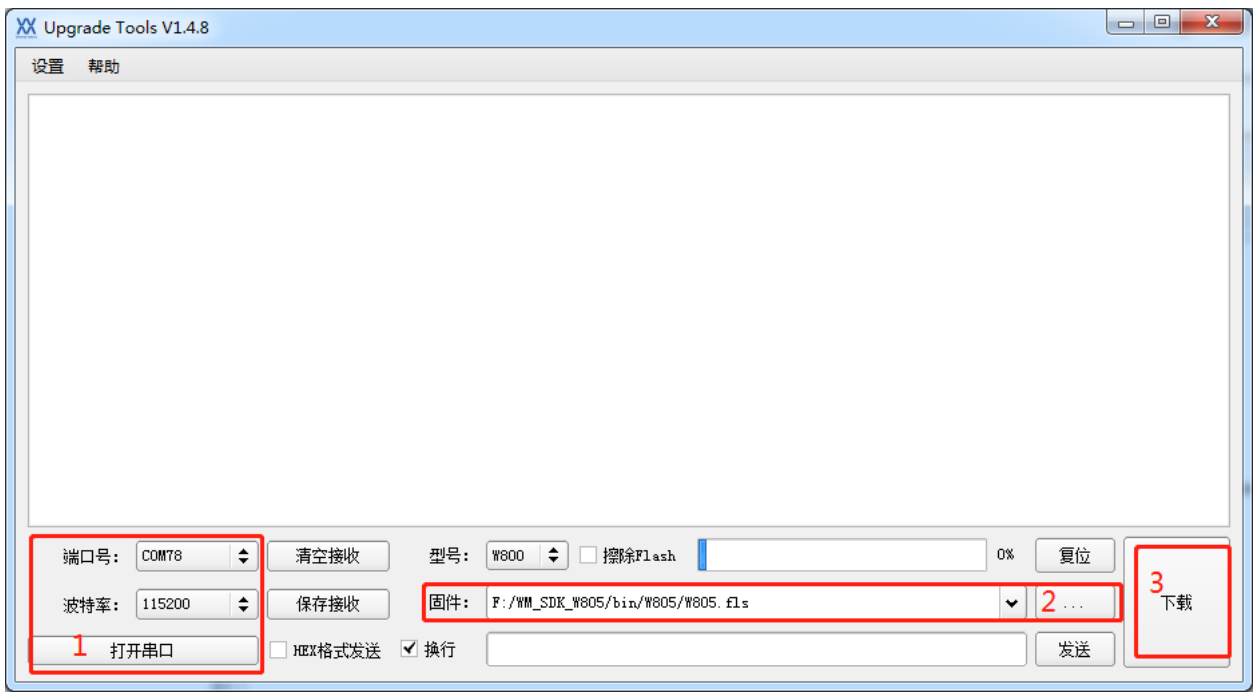

- 1、打开串口;
- 2、选择烧录固件 W805.fls;
- 3、按下载按键,提示等待设备复位,短按开发板上的 reset 按键开始烧录;

固件烧录成功界面如下图:

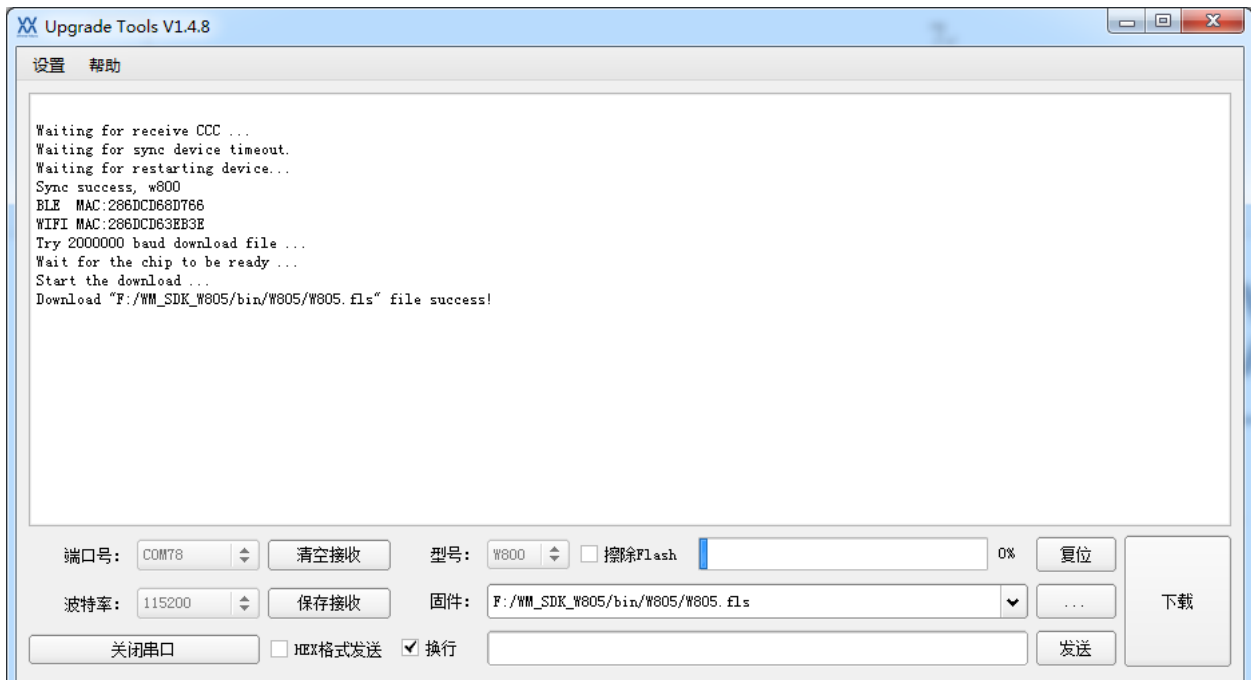

再次短按开发板 reset, 程序开始运行如下图:

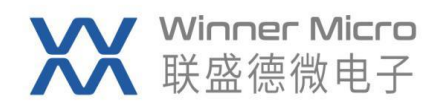

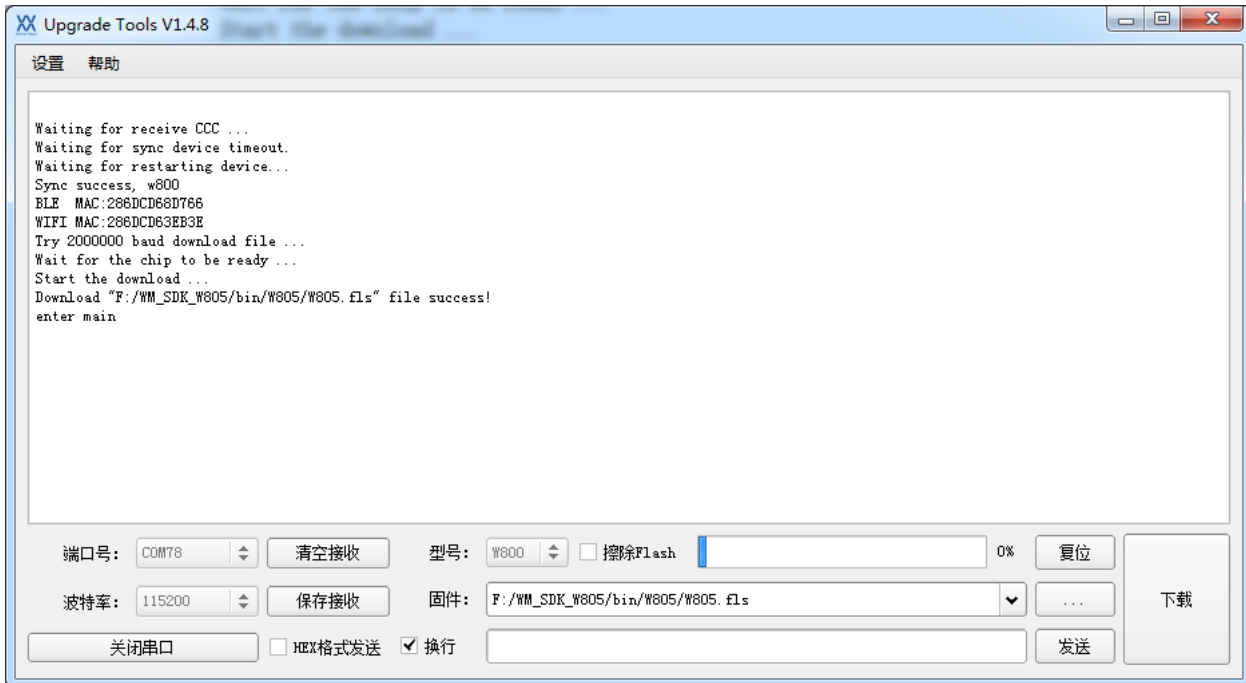

如果有 enter main 打印, 说明程序已经正常运行起来。。。

#### <span id="page-7-0"></span>5 SDK 如何开始编写用户程序

SDK 的入口函数 main, 位于 WM\_SDK\_W805\app\src\main.c 文件里(如下示例代码)。 int main(void)

```
{
```
}

SystemClock\_Config(CPU\_CLK\_160M); printf("enter main\r\n");

```
while (1){
    printf(".");
    HAL_Delay(1000);
}
```
用户可以添加自己的功能代码,可以参考 demo 目录下的相关示例。CDK 的常用操作 如添加、删除文件等与其他的集成开发环境相似,都是通过右键选择菜单来操作。